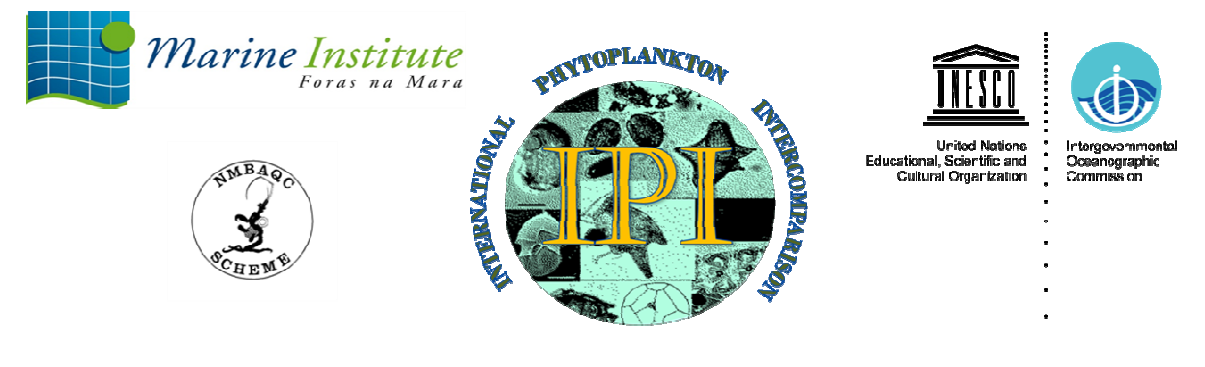

## Oceanteacher Taxonomy Assessment Instructions

A taxonomic assessment is developed annually in the web platform 'Ocean teacher' https://classroom.oceanteacher.org/ and should be completed as part of the IPI exercise. All participants need internet access to complete this section.

In order to have access to the quiz and other IPI 2019 related resources, we kindly request you to register on the OceanTeacher website (www.oceanteacher.org). On the landing page click LOG IN and then 'create new user account'. In case you already have an account on OceanTeacher please ignore this request (please do not create duplicate profiles); if you have trouble signing in / forgot your password you can request a new one from the system and if the problem persists email joc.training@unesco.org (we suggest you to check your spam box and please be patient as the process is not automatic).

We advise you to use an email address that you can use anywhere, including outside your home country (we are aware that some institutional email addresses may cause some issues while abroad). Once you have an account on OceanTeacher you will be enrolled to the IPI 2019 course, and have full access to the IPI2019 Quiz, as from 8th October 2019 onwards (CET). We would appreciate that you register on OceanTeacher no later than Monday 7 October 2019 so that we can enroll you on time. e issues while abroad). Once you<br>course, and have full access to the<br>appreciate that you register on<br>Il you on time.<br><br>e-Learning Platform please contact<br>lytoplankton Intercomparison (IPI)<br>er.org/ press login and use your

If you have any technical issues regarding the use of the OceanTeacher e-Learning Platform please contact us on ioc.training@unesco.org indicating as subject 'IOC International Phytoplankton Intercomparison (IPI) – 2019'.

At the top right hand corner of the page; http://classroom.oceanteacher.org/ username and password provided to access the course, if you forgot your password press the forgotten password link. Once you are logged in, in the main page go to my courses and in the drop down menu choose the IPI 2019 course and start your test. Please note that you can login and out as many times as you want from the exercise as long as you don't submit the exercise, the questions you answered are saved every time, so do not press submit until you are sure you are finished.

Analysts have only one attempt to the exercise and once the exercise is submitted you won't be able to access it again. So, make sure you review all your answers before submitting. There are a number questions and a maximum grade of 100% for a perfect score. All questions have the same score.

There are different types of questions in each test (true/false, numerical, matching, multiple choice short answer, etc.). Please note that if you are asked for a number as the answer do not use text, use a numerical value. Also, in questions where you are asked to write the answer, please make sure that the grammar is correct. Incorrect grammar will give an incorrect answer. Please review your work carefully before submitting.